# **E**hipsmall

Chipsmall Limited consists of a professional team with an average of over 10 year of expertise in the distribution of electronic components. Based in Hongkong, we have already established firm and mutual-benefit business relationships with customers from,Europe,America and south Asia,supplying obsolete and hard-to-find components to meet their specific needs.

With the principle of "Quality Parts,Customers Priority,Honest Operation,and Considerate Service",our business mainly focus on the distribution of electronic components. Line cards we deal with include Microchip,ALPS,ROHM,Xilinx,Pulse,ON,Everlight and Freescale. Main products comprise IC,Modules,Potentiometer,IC Socket,Relay,Connector.Our parts cover such applications as commercial,industrial, and automotives areas.

We are looking forward to setting up business relationship with you and hope to provide you with the best service and solution. Let us make a better world for our industry!

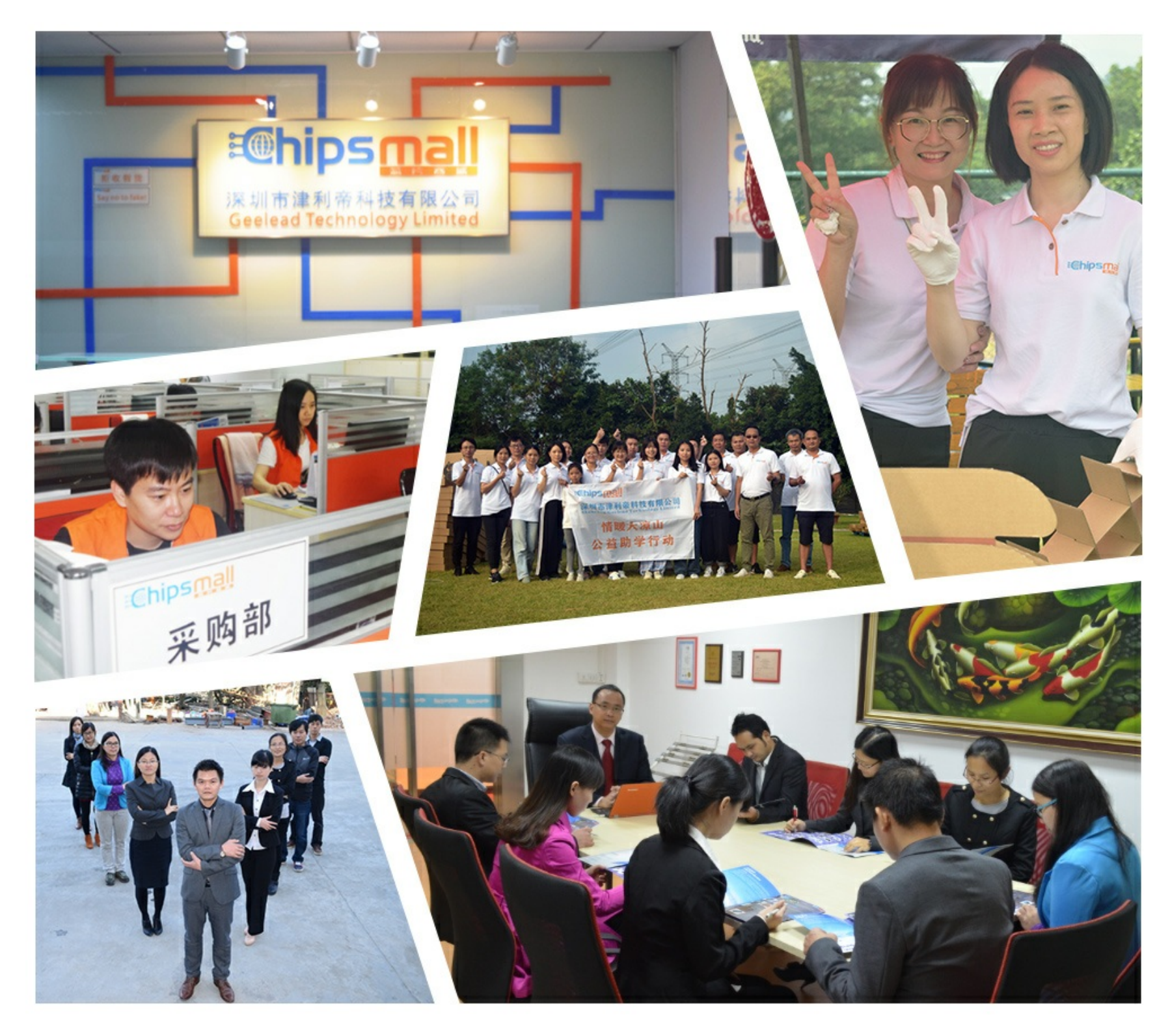

# Contact us

Tel: +86-755-8981 8866 Fax: +86-755-8427 6832 Email & Skype: info@chipsmall.com Web: www.chipsmall.com Address: A1208, Overseas Decoration Building, #122 Zhenhua RD., Futian, Shenzhen, China

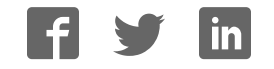

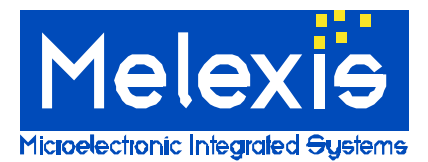

*Power LED driver for automotive applications Power saving low side coil driver Electronic fuse*

## *1. Scope*

The following document describes the use of the file loader FL10801. The file loader is intended for use as a programming tool for a single MLX10801 IC as well as an in-circuit-programmer for a completely assembled module.

## *2. Usage*

The tool has been developed for engineering reasons in order to modify the pretrimmed Melexis standard parameter set. It is not intended to be used as a production programming solution.

### *2.1. Programming procedure for a single chip*

- 1) Insure that the power supply switch (S1) of the FL10801 is in off state (refer chapter 3.4.1 for additional information).
- 2) Plug the FL10801 with a standard LPT cable (connected to J2) to a LPT port of a PC.
- 3) Connect the power supply of the FL10801 (J1).
- 4) Switch on the power supply.
- 5) Start the FL10801 software on a Win95/98/XP PC. The software may also run under WinNT/2000, however Melexis does not guarantee that.
- 6) Configure the software as described in section 4.
- 7) Insert a MLX10801 in the empty socket of the FL10801 (U200).
- 8) Select/edit a MLX10801 parameter set out of the FL10801 file loader software package.
- 9) Modify the parameter set to the requirements of the application.
- 10) Program the modified parameter set.
- 11) Remove the MLX10801 IC from the socket of the FL10801.
- 12) Check out the programmed IC in the application.
- 13) Repeat steps 7)…12) again to refine the parameter set if necessary.

## *2.2. Programming procedure for a module connected to the FL10801 (e.g. the EVB10801)*

- 1) Execute step 1)...3) from section 2.1 above.
- 2) Connect a module via J3 of the FL10801 according to section 3.4.2.
- 3) Switch on the power supply.
- 4) Start the FL10801 software on a Win95/98/XP PC. The software may also run under WinNT/2000, however Melexis does not guarantee that.
- 5) Configure the software as described in section 4.
- 6) Select a MLX10801 parameter set.
- 7) Modify the pretrimmed parameter set to the requirements of the application.
- 8) Program the modified parameter set into the connected module.
- 9) Check out the connected module (LED current, light output etc.).
- 10) Repeat steps 7)…9) again to refine the parameter set.

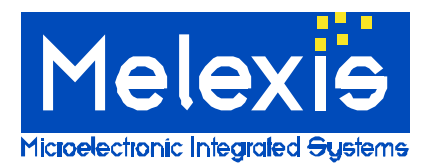

*Power LED driver for automotive applications Power saving low side coil driver Electronic fuse*

## *3. Hardware Kit*

#### *3.1. Revision*

The documentation is valid for the hardware revision FL10801 rev. 2.0.

### *3.2. Schematics*

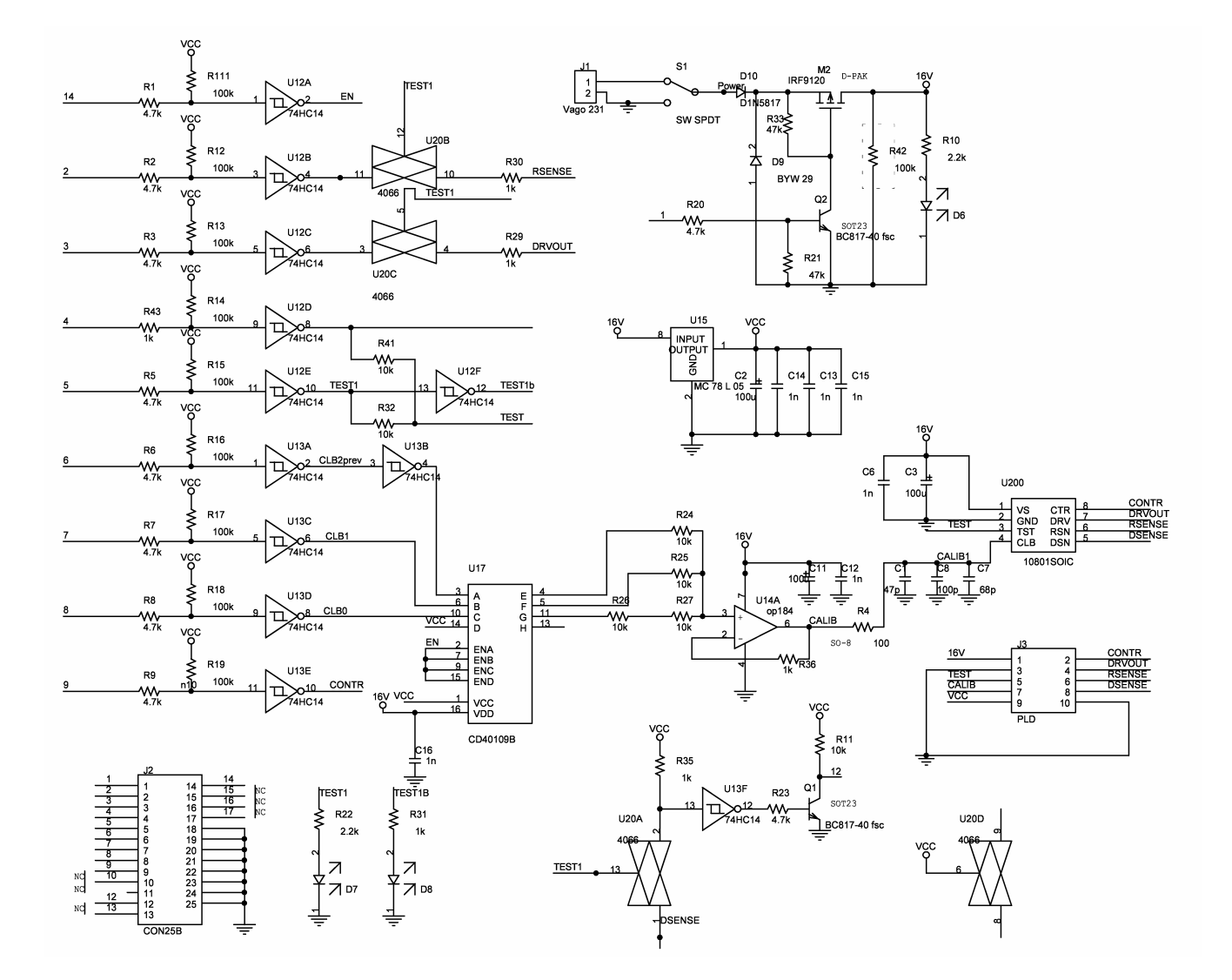

**Figure 1: FL10801 Schematics**

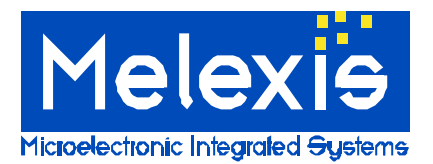

*Power LED driver for automotive applications Power saving low side coil driver Electronic fuse*

## *3.3. PCB of the FL10801*

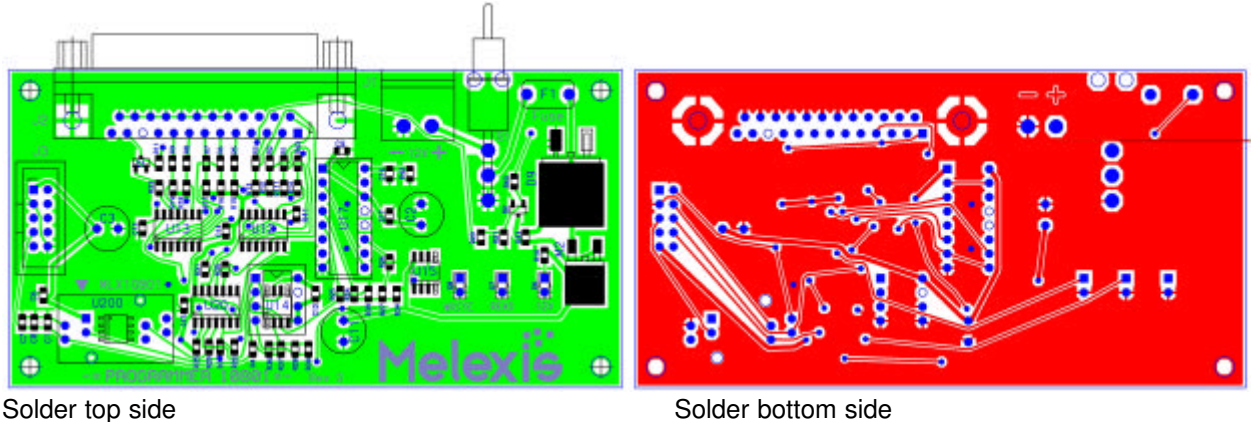

**Figure 2: FL10801 PCB Layout**

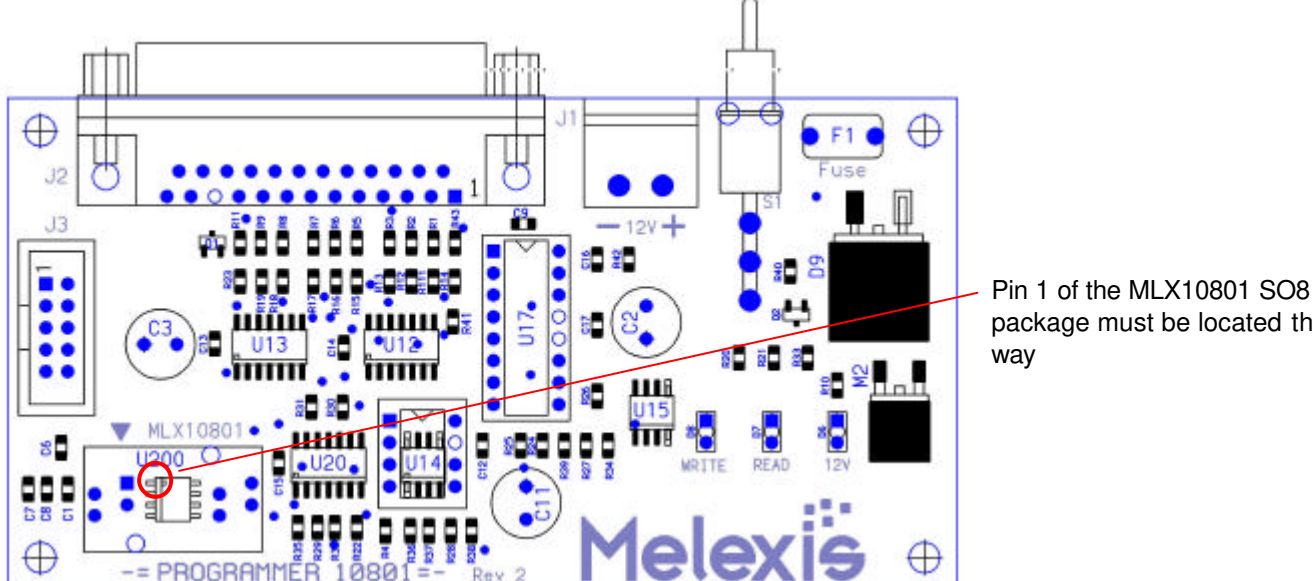

package must be located this

**Figure 3: FL10801 PCB component view**

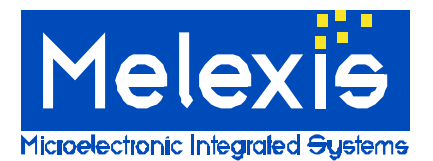

# **File loader FL10801** *Power LED driver for automotive applications Power saving low side coil driver*

## *Electronic fuse*

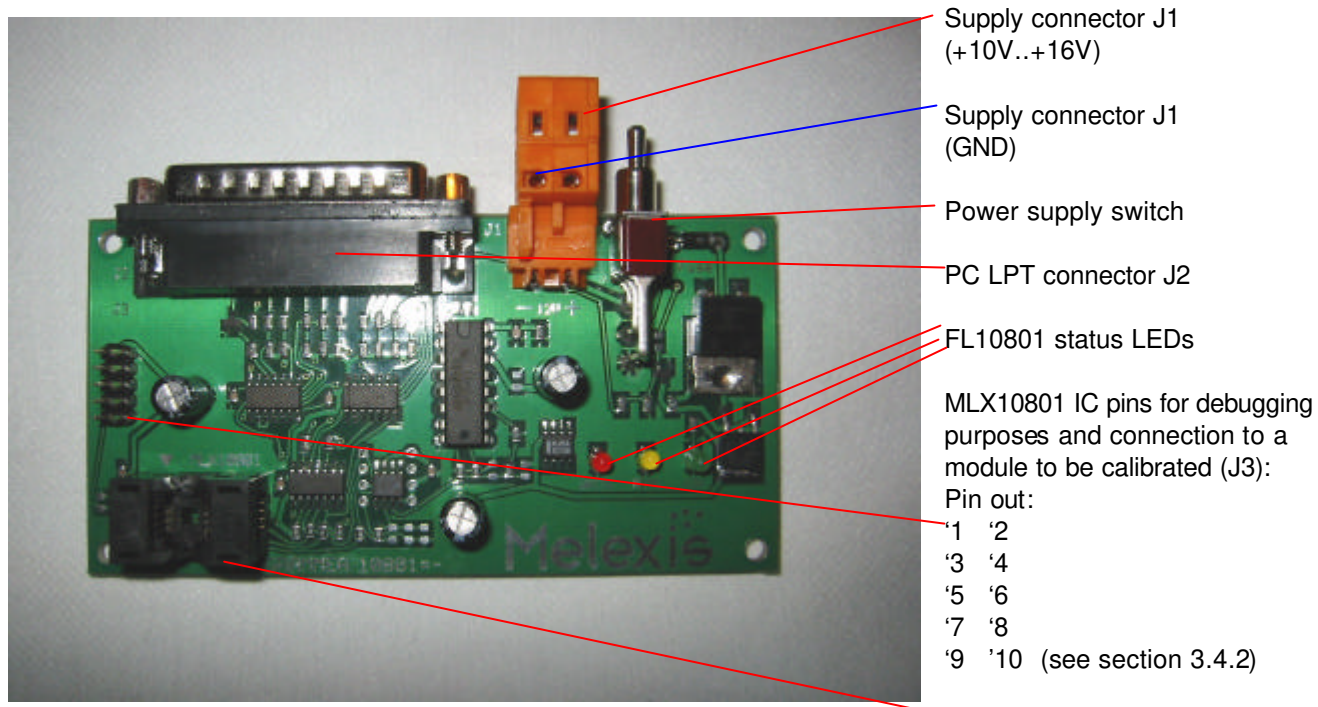

Socket for MLX10801 to be

**Figure 4: FL10801 top view**  programmed

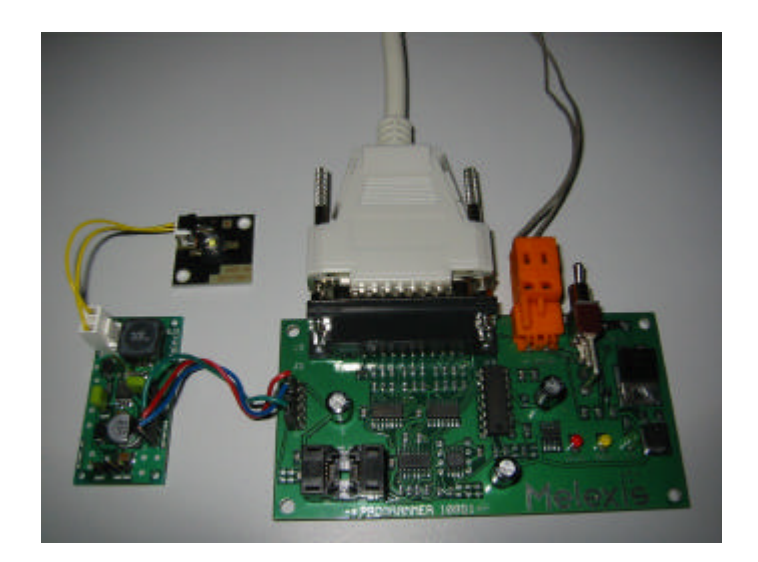

**Figure 5: FL10801 connected to Melexis evaluation board EVB10801**

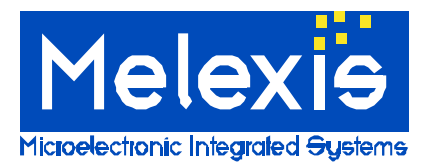

*Power LED driver for automotive applications Power saving low side coil driver Electronic fuse*

### *3.4. Additional description*

3.4.1. FL10801 supply

Power supply range: +10...+16V DC.

The FL10801 is reverse polarity protected. The power supply is switched on/off as shown in the following diagram:

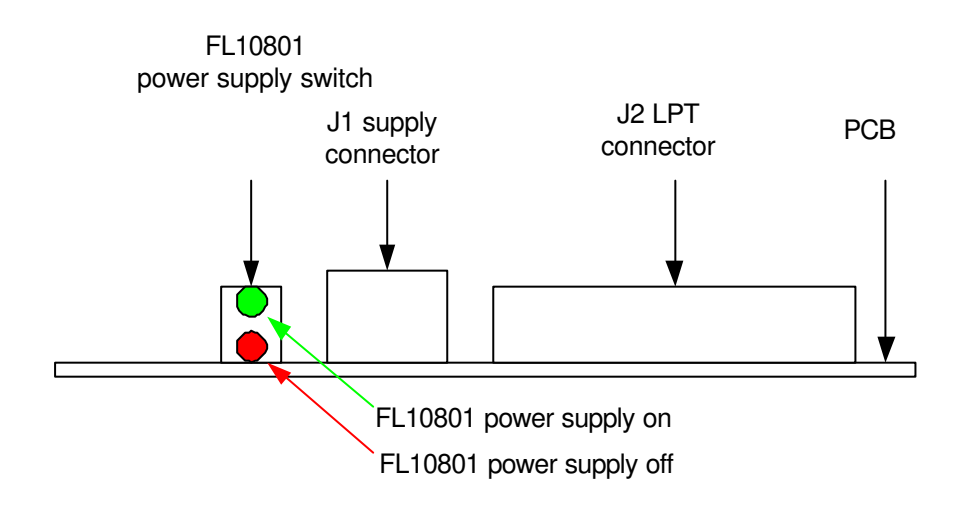

**Figure 6: Location of the FL10801 connectors and the power supply switch**

#### **Note: The LPT cable between J2 and the PC is a standard 1:1 cable (male/female connector).**

The user has to connect the power supply lines to the matching connector of J1 which is supplied with the FL10801. This is achieved the following way:

Insert stripped ends of the supply leads into the round holes of the connector. On top of the connector there are 2 other holes where the metallic wire holder can be seen. Press the wire holder down with a screwdriver or the like and insert the wires into J1. Release the wire holders to fix the connection.

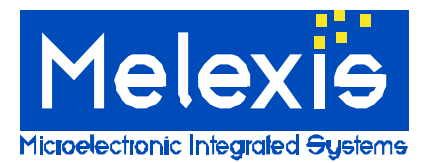

## *Power LED driver for automotive applications Power saving low side coil driver Electronic fuse*

### 3.4.2. Pin out of connector J3:

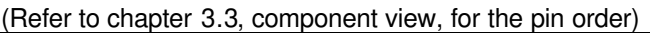

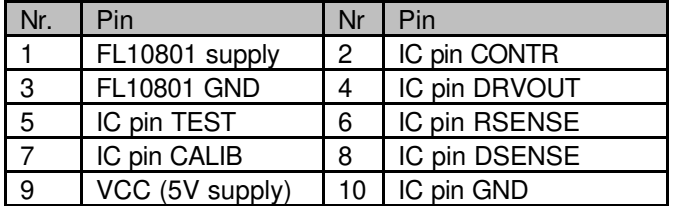

In case a module is connected to J3, the following connections are necessary:

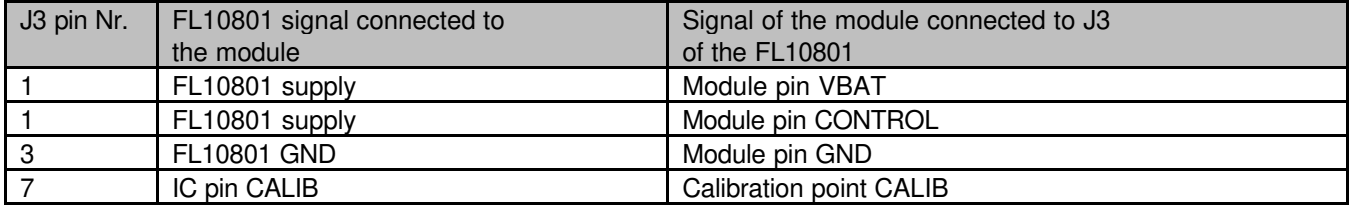

### 3.4.3. LED status indication

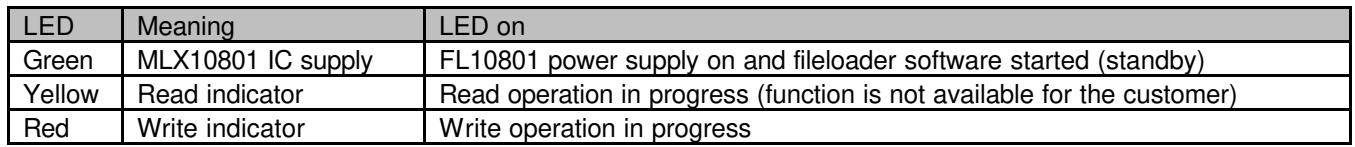

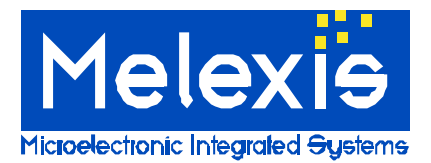

*Power LED driver for automotive applications Power saving low side coil driver Electronic fuse*

## *4. Software Kit*

### *4.1. Revision*

This documentation is valid for the software versions 3.x.

### *4.2. Content of the Setup Program*

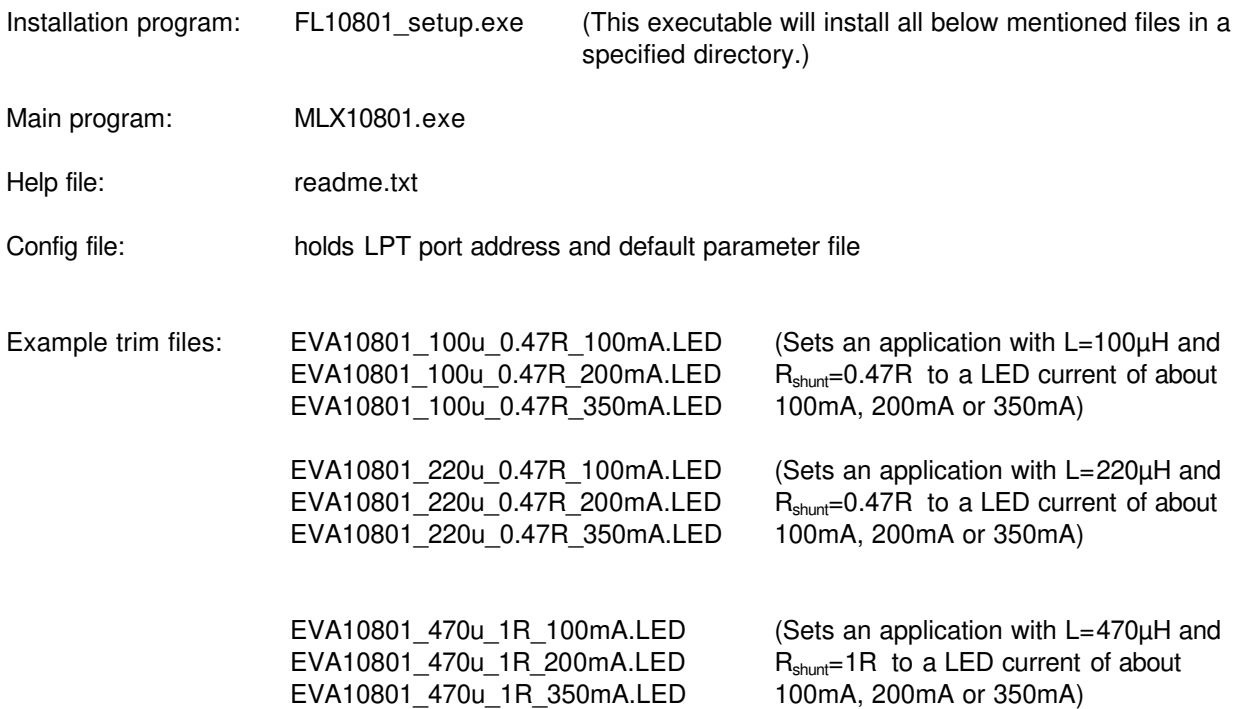

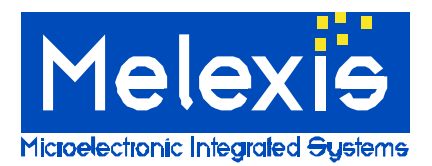

*Power LED driver for automotive applications Power saving low side coil driver Electronic fuse*

## *4.3. The Main Window*

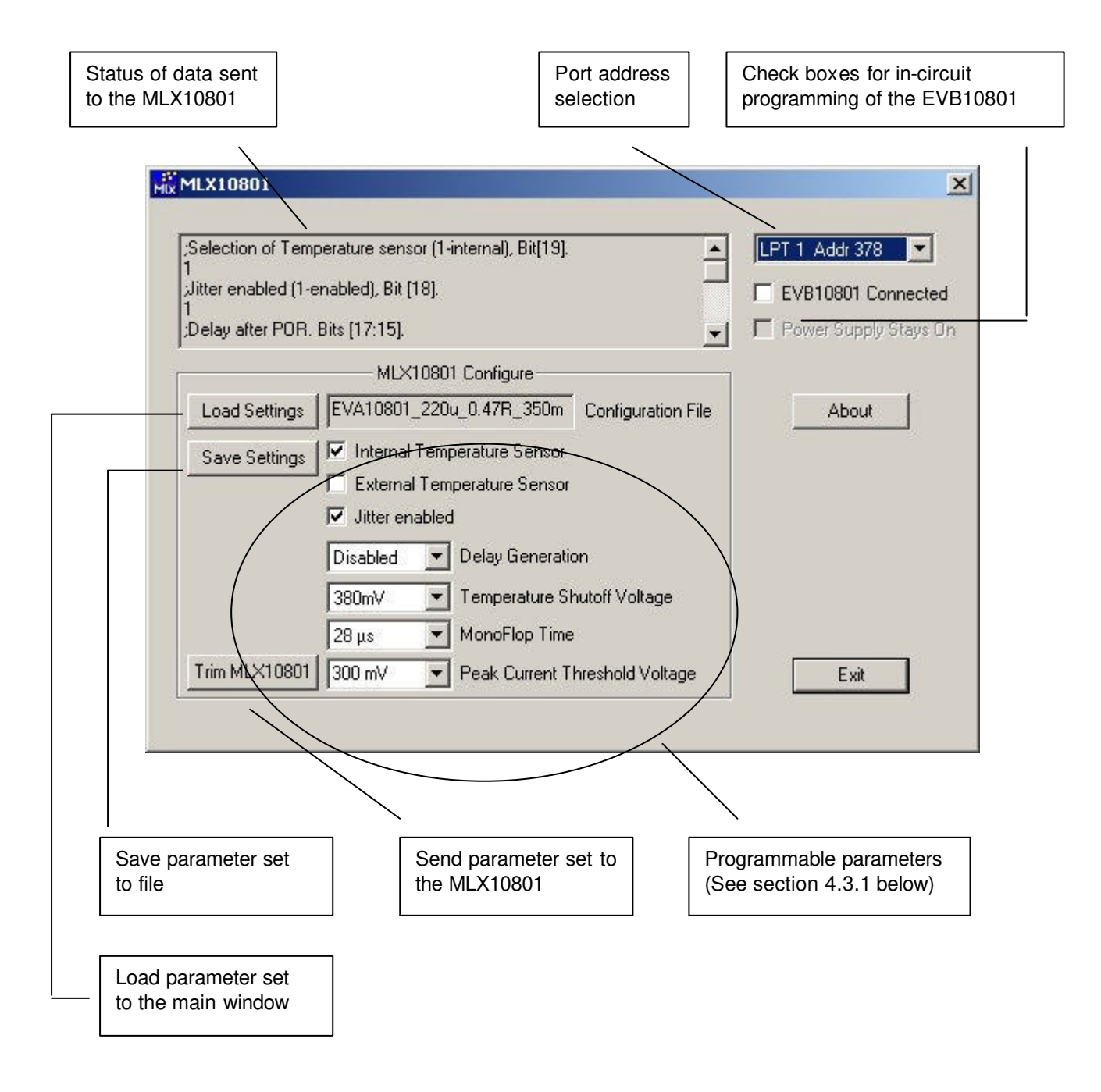

**Figure 7: FL10801 software main window**

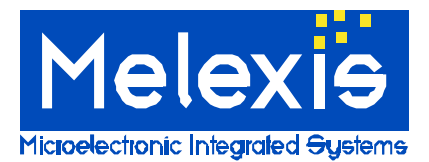

# **File loader FL10801** *Power LED driver for automotive applications Power saving low side coil driver Electronic fuse*

### 4.3.1. Programmable Parameters

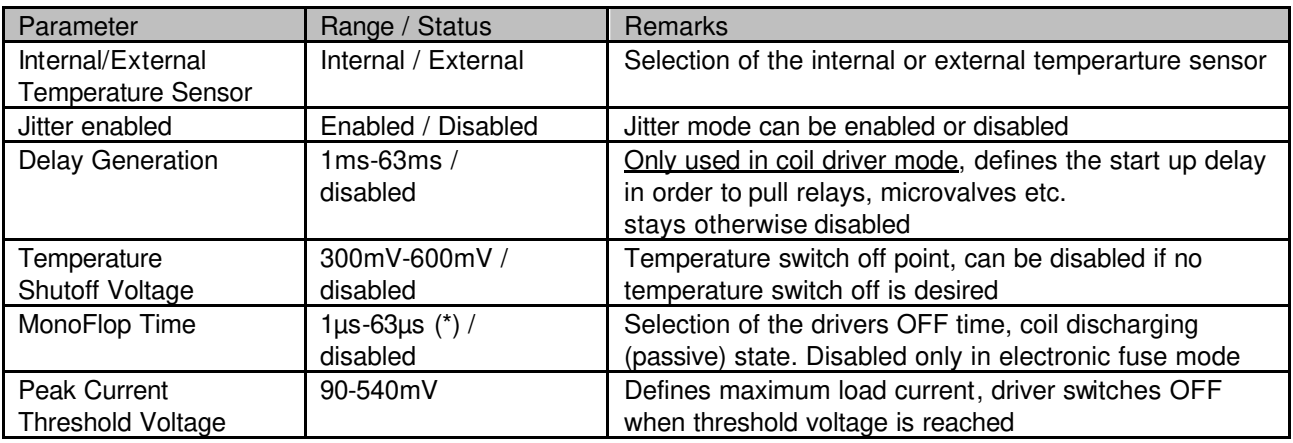

(\*) If jitter mode is enabled, monoflop time is not selectable with a stepwide of 1µs. As a result of jitter mode, an average monoflop time arises for each time segment. Only these average times (5µs, 12µs, 20µs, ... etc.) are therefore selectable and thus, displayed in the MonoFlop time panel.

For details about this parameter, see section 14.2 in the datasheet for the MLX10801.

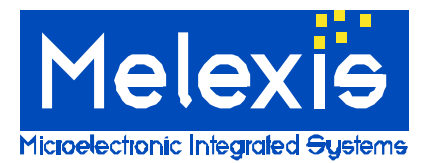

*Power LED driver for automotive applications Power saving low side coil driver Electronic fuse*

### *4.4. The Software Usage*

Before any programming can be executed, the file loader board FL10801 must be powered and switched on as described under 3.4.

#### 4.4.1. Programming a single MLX10801 with the FL10801

- 1) Select the LPT port to which the FL10801 is connected. By default this is LPT1. The chosen port will be displayed in the related panel.
- 2) Press the "Load Settings" button to select a parameter set file that should be written to the IC. In the example below this is EVA10801\_220u\_0.47R\_200mA.LED. Open the selected file. The name of the selected file is displayed in the "Configuration File" panel. All individual parameters of this file are shown in the related panels and check boxes.
- 3) Trim the IC with the selected \*.LED file by pressing the "Trim MLX10801" button. This will upload the displayed parameters to the IC.

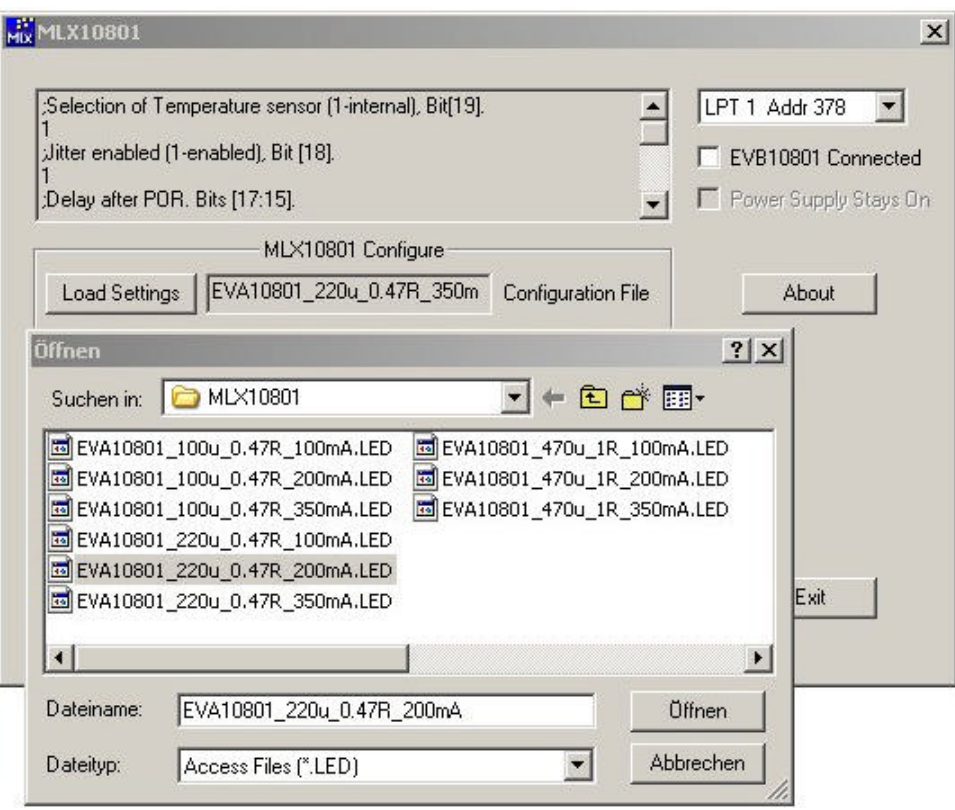

**Figure 8: Opening a MLX10801 parameter set file**

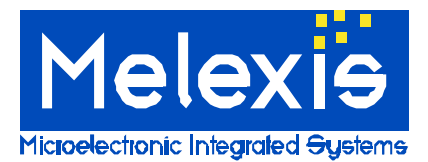

## **File loader FL10801** *Power LED driver for automotive applications Power saving low side coil driver Electronic fuse*

### 4.4.2. Programming a module connected to the FL10801

This option can be used for in-circuit-programming of the MLX10801 in an assembled module (e.g. the Melexis evaluation board EVB10801). Only the module pins VS, GND and CALIB need to be available. These lines must be connected to their respective counterparts on the FL10801 via the J3 connector. Connect VS, GND and CALIB of the assembled module to J3 of the FL10801. (See section 3.4.2 for the pin out of J3)

- **Note: Make sure that the MLX10801 socket of the FL10801 is empty if a module is connected to the FL10801! During programming the module is ONLY driven by the supply of the FL10801. Therefore it is necessary to remove/switch off the supply of the module.**
- 1) Select the LPT port to which the FL10801 is connected. By default this is LPT1. The chosen port is displayed in the related panel.
- 2) Press the "Load Settings" button to select a parameter set file that should be written to the IC. In the example given above this is *EVA10801\_220u\_0.47R\_200mA.LED*. Open the selected file. The name of the selected file is displayed in the "Configuration File" panel. All individual parameters of this file are shown in the related panels and check boxes.
- 3) Click the check box "EVB10801 connected" in the upper right corner. After that, the check box "Power Supply Stays On" becomes active and can be set. If set, the FL10801 supply remains ON after the programming cycle. Thus, the result of a programming can be easily observed.
- 4) Trim the IC with the selected \*.LED file by pressing the "Trim MLX10801" button.
- 5) If necessary, re-trim the IC by making changes to the displayed parameters and upload the changes to the chip by pressing the "Trim MLX10801". Repeat until the optimal parameters are found.

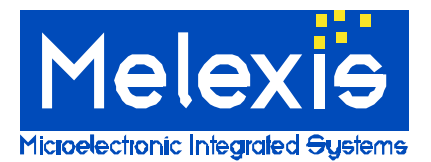

*Power LED driver for automotive applications Power saving low side coil driver Electronic fuse*

For the latest version of this document, go to our website at: **www.melexis.com**

Or for additional information contact Melexis Direct:

Phone: +32 13 61 16 31 Phone: +1 603 223 2362 E-mail: sales\_europe@melexis.com E-mail: sales\_usa@melexis.com

Europe and Japan: All other locations:<br>
one: +32 13 61 16 31<br>
sales\_europe@melexis.com E-mail: sales\_usa@melexis.com

QS9000, VDA6.1 and ISO14001 Certified